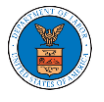

## HOW TO EDIT YOUR USER PROFILE?

1. Click on the My Account tile from the main dashboard.

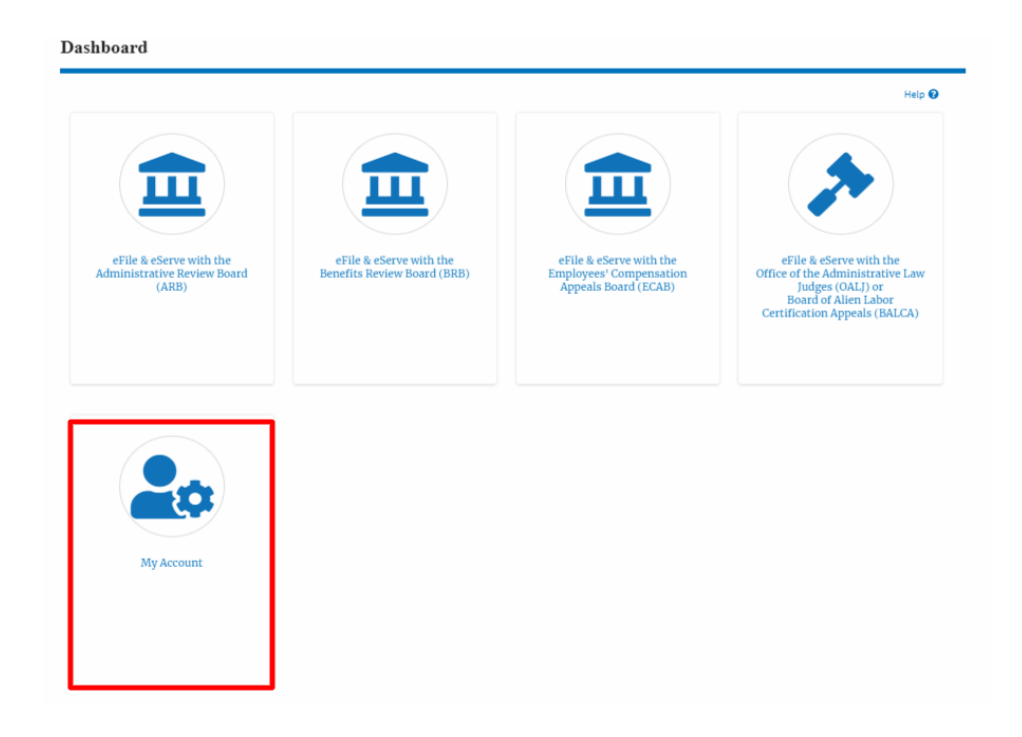

2. Click on the User Profile tile from the My Account page.

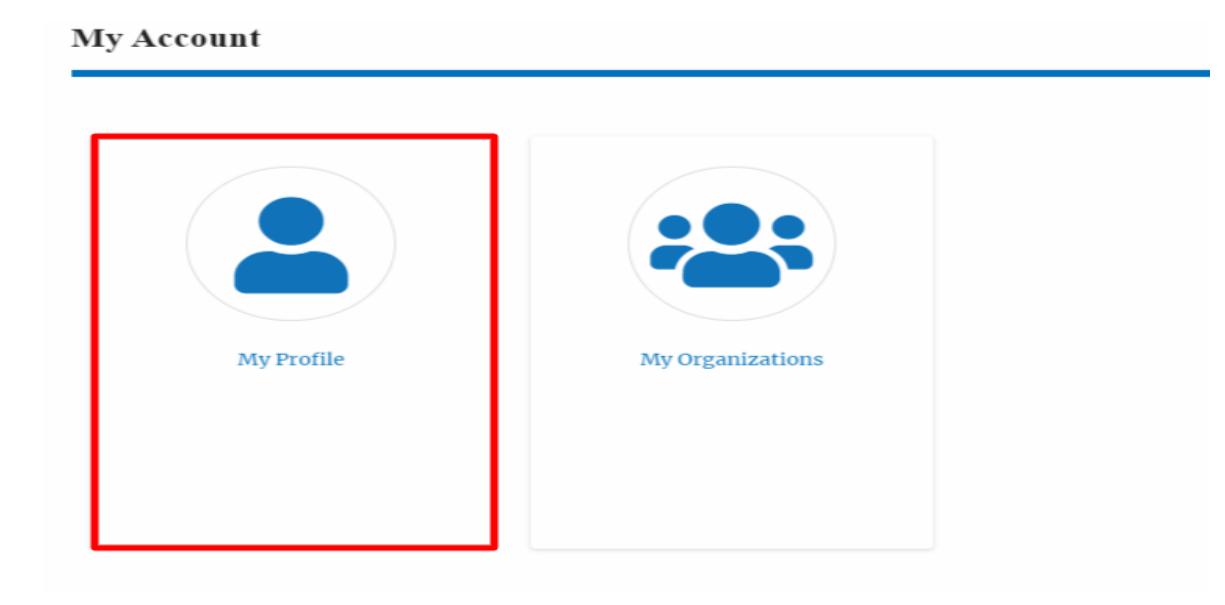

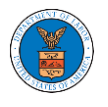

3. Edit the fields in the displayed form.

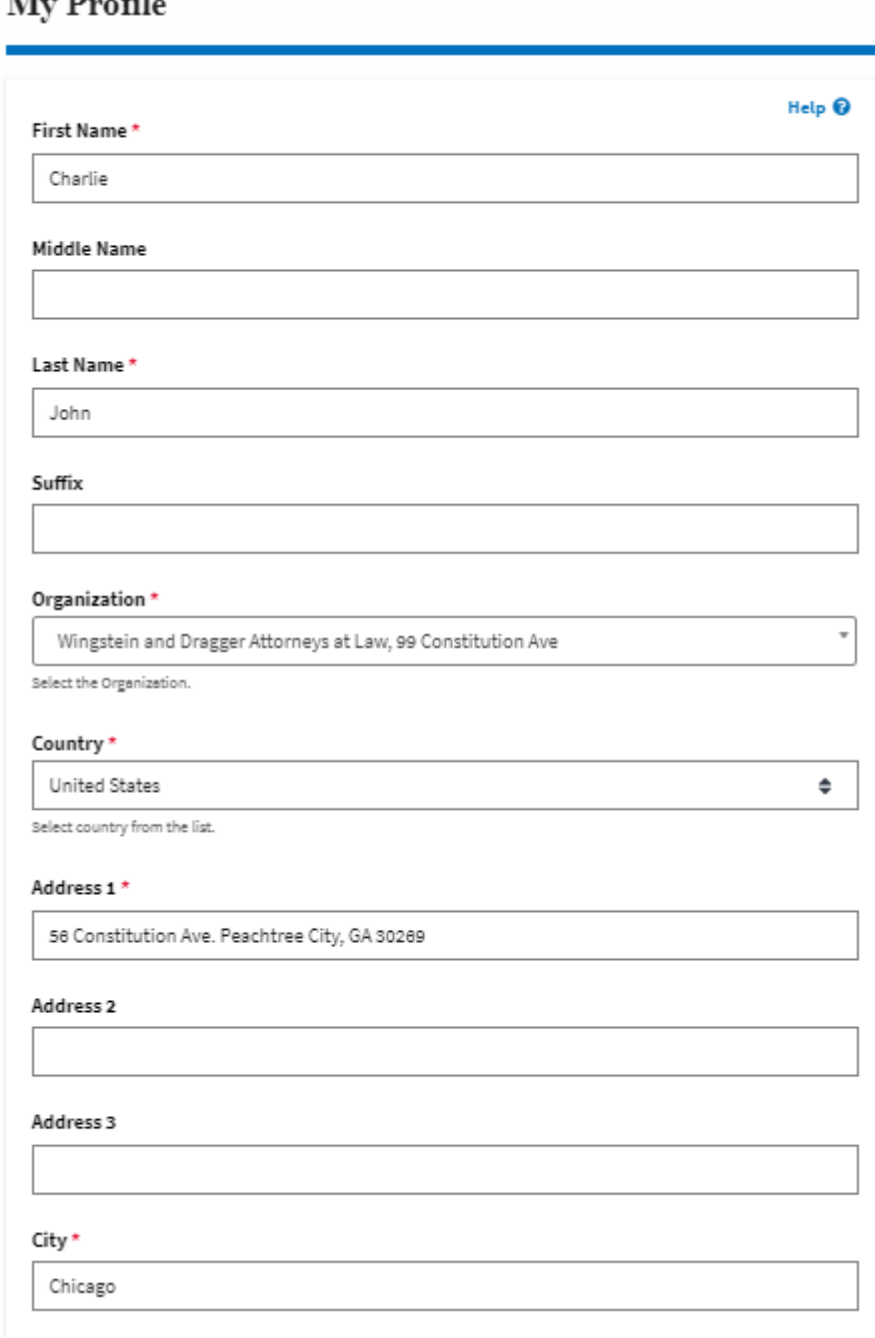

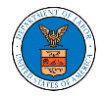

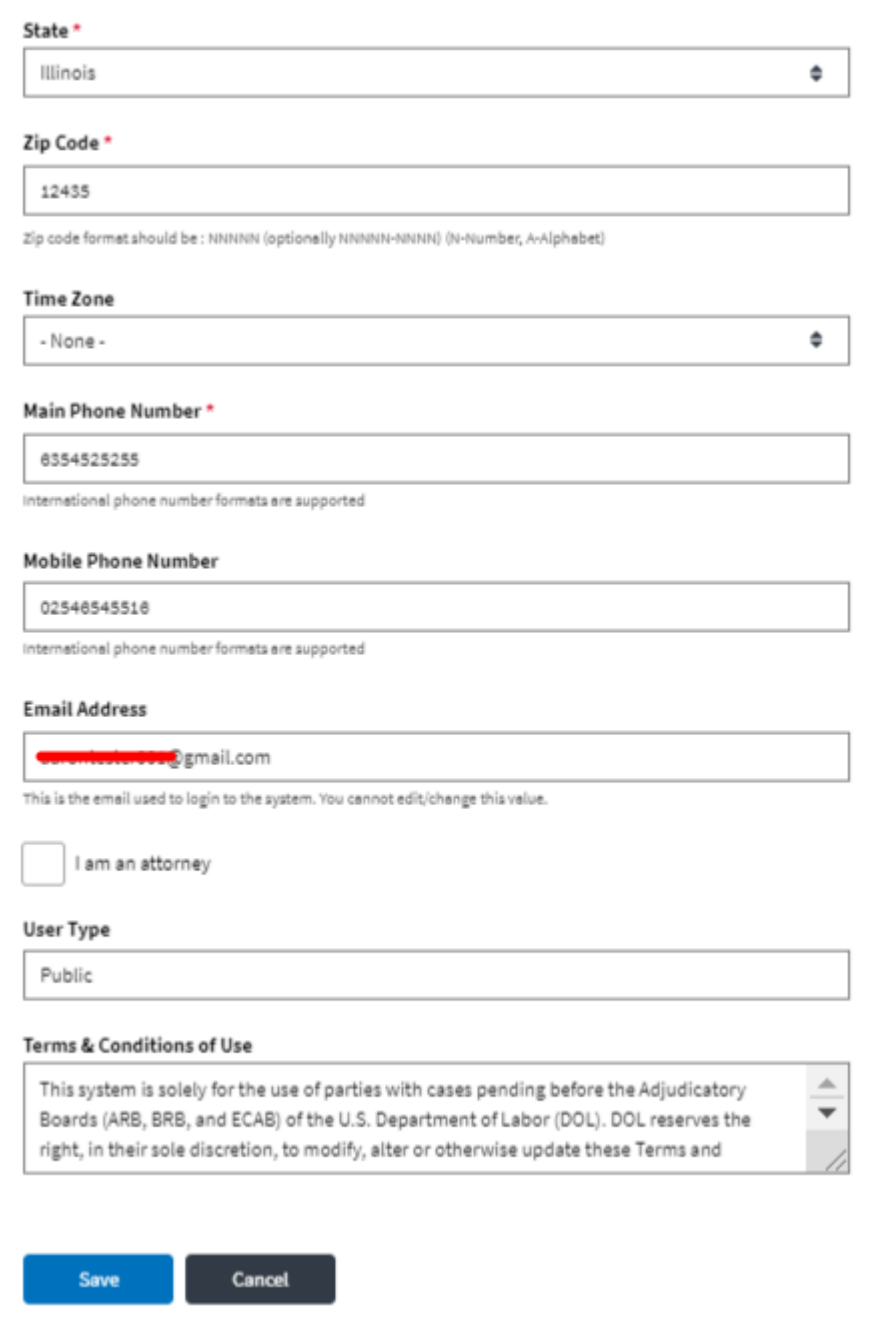

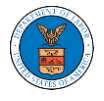

4. Unselect the checkbox "I am an attorney" and click the Save button.

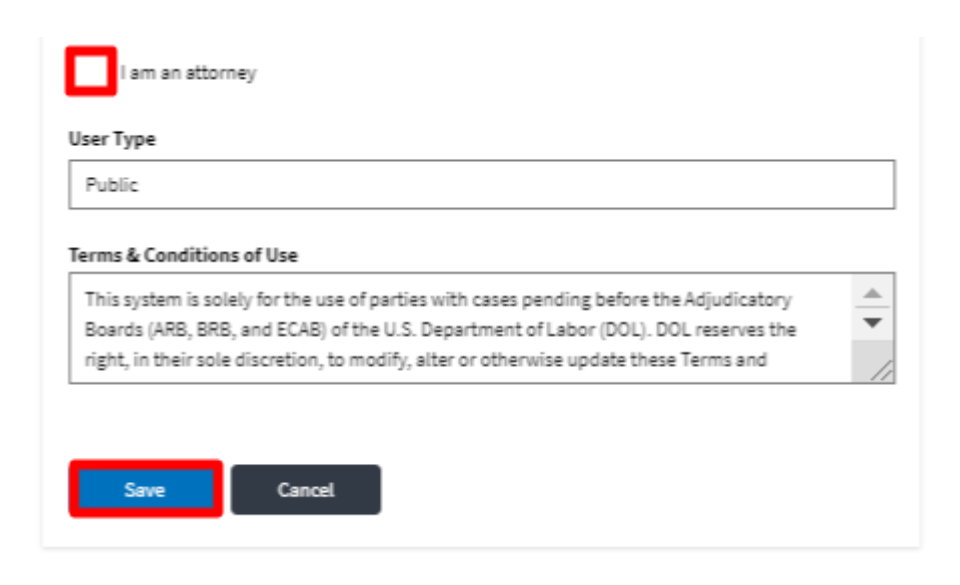

5. The data will be saved, you will be taken to the main dashboard and a confirmation message will be displayed.

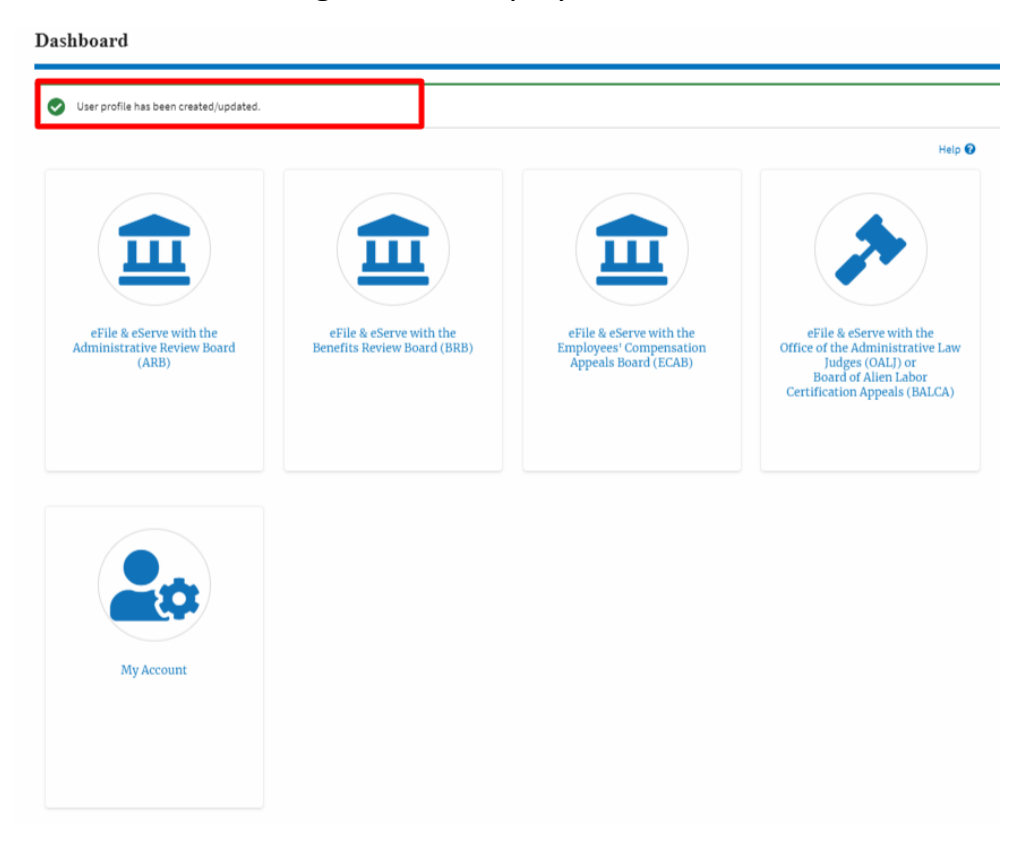